# Anleitung zur Online-Registrierung

# **Eine Registrierung ist nur einmalig und z.B. bei Familien für jedes Familienmitglied erforderlich!** 1.) Im Internet die Homepage des SC Cagitz-Rutzing aufrufen www.sccagitz.com **SC Cagitz-Rutzing eTENNIS** info © Reservierung S Forderung Turnier 2.) Rechts oben ist nun das Feld **@Anmelden** zu sehen. Dieses Feld mit der linken Maustaste anklicken. Anmelden 3.) Es erscheint nun folgendes Fenster: Benutzername oder E-Mail Adresse Bei diesem Fenster nun mit der linken Maustaste das <sup>Oregistrieren</sup> Feld **Passwort** anklicken. eingeloggt bleiben (Cookie setzen) Du kannst dich hier einloggen. Wenn du dein Passwort vergessen hast, kannst du es GD hier zurücksetzen. Wenn du noch keinen eTennis Account hast, musst du dich zuvor G registrieren!

4.) Es erscheint nun das Fenster für die Dein neuer eTennis Account Registrierung:

In diesem Fenster müssen alle Daten Danach kannst du dich bei allen Vereinen und Anlagen, die eTennis nutzen, mit deiner welche mit  $\mathbb O$  gekennzeichnet sind eingegeben werden. Alle weiteren Daten dienen einer besseren Mitgliederverwaltung und erleichtern den Verantwortlichen des SC Cagitz-Rutzing die Verwaltung der Vereinsmitglieder.

 $\bigcirc$  registrieren

Deine Registrierung ist einmalig für eTennis notwendig.

E-Mail Adresse oder deinem Benutzernamen und deinem Passwort anmelden.

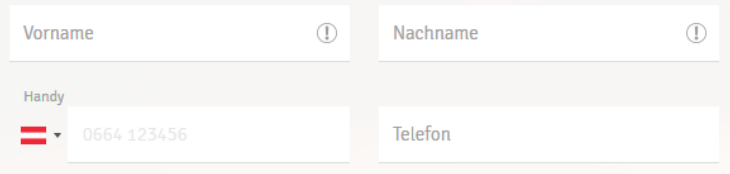

**WICHTIG:** Der Benutzername muss systemweit (alle eTennis-Systeme) eindeutig sein. Daher ist es sehr leicht möglich, dass einfache Benutzernamen wie , Maxi' schon vergeben sind. Dies wird beim Eingabefeld entsprechend visualisiert.

**WICHTIG:** Benutzername und Passwort bitte merken – diese Daten benötigst du für die Anmeldung!

Der Benutzername dient nur zur Anmeldung und

wird nirgends bei Reservierungen angezeigt. Es kann daher auch ohne Probleme ein Benutzername wie , Maxi11' gewählt werden.

5.) Nun noch die Datenschutz- und Nutzungsbedingungen akzeptieren.

6.) Um die Registrierung abzuschließen, das Feld er litter egistrieren mit der linken Maustaste

Mit meiner Registrierung akzeptiere ich die Datenschutz- und

Nutzungsbedingungen von SC Cagitz-Rutzing.

anklicken.

7.) Nach erfolgreicher Registrierung kannst du deine gewünschten Einstellungen bzgl. Benachrichtigungen *(Reservierung, Storno-Reservierung, Newsletter, Platzsperre, …)* per E-Mail und SMS verwalten. Du kannst diese Einstellungen jederzeit später in deinem Benutzerprofil wieder ändern.

Damit Administratoren der Anlage/des Vereins dich über neue Funktionen des Portals und Neuigkeiten im Verein informieren können, ist es ratsam, dass du in der Rubrik *Benachrichtigungen* den **Newsletter** abonnierst (*siehe Abb. rechts*).

**WICHTIG**: SMS-Benachrichtigungen werden seitens des SC Cagitz-Rutzing derzeit nicht angewendet.

## **Hinweis für Mitglieder der Sektion Tennis:**

Im Clubheim liegt für jedes Mitglied der Sektion Tennis eine *Getränkeliste* auf. Es wird ersucht, wie bisher die Konsumationen in

diese Liste einzutragen. Die Abrechnung erfolgt quartalsmäßig im Bank-Einzugsverfahren.

## **Es wird daher ersucht, bereits bei der einmaligen Registrierung als Mitglied der Sektion Tennis auch die Daten für das SEPA-Lastschriftverfahren einzutragen.**

Man kann die Daten auch nachträglich in der Rubrik *SEPA Lastschrift* hinzufügen oder erforderlichenfalls auch ändern.

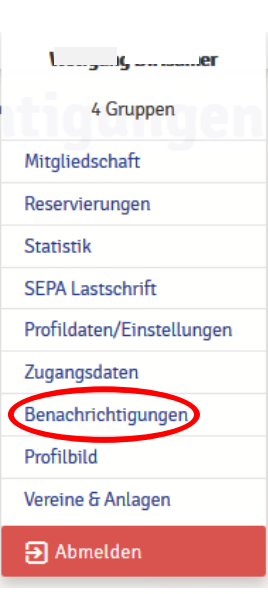

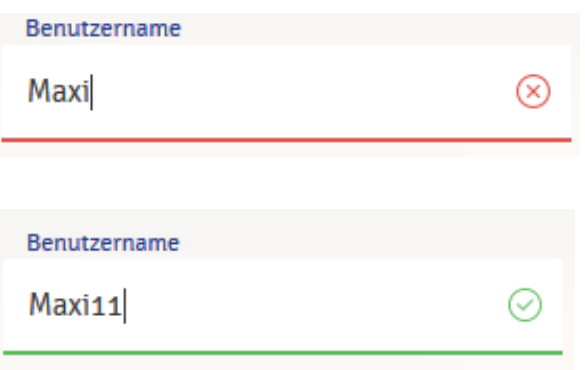